# Login to VPN using a Landline, Cellphone or Token **INFORMATION TECHNOLOGY** SECURITY

**UCDAVIS HEALTH** 

If you have only one authentication device enrolled, login is simple.

Enter your userid and password, and Duo will automatically select the correct authentication mode and push or call as required.

If your only enrolled device is a hard token you must use Append Mode for Passcodes as described below.

By default, If you have multiple devices enrolled, and one of them is a smart-phone, Duo will send a push to the smart phone.

By default, If you have multiple cell phones or landlines, but no smart-phone, Duo will call the default phone. You can change the default device at<https://hsmfa.ucdmc.ucdavis.edu/DUOSS/> using the drop down box.

If you have multiple devices and need to override the default behavior, follow these instructions to use Duo Append Mode.

#### 1. Enter your userid as usual.

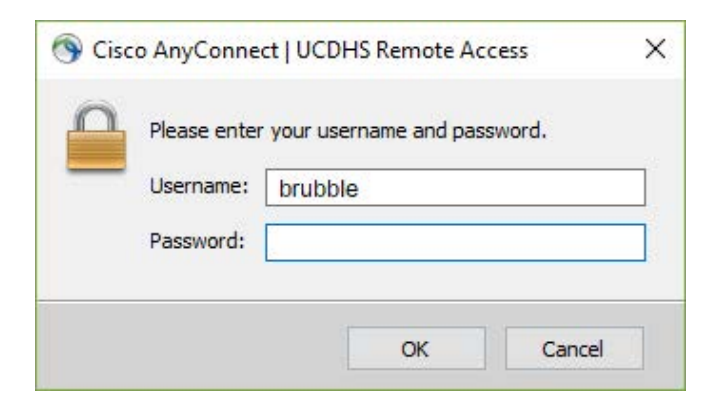

2. Enter your password, add a comma, then append the authentication method you want to use. There are three authentication methods you can use: **passcode**, **phone**, and **SMS.**

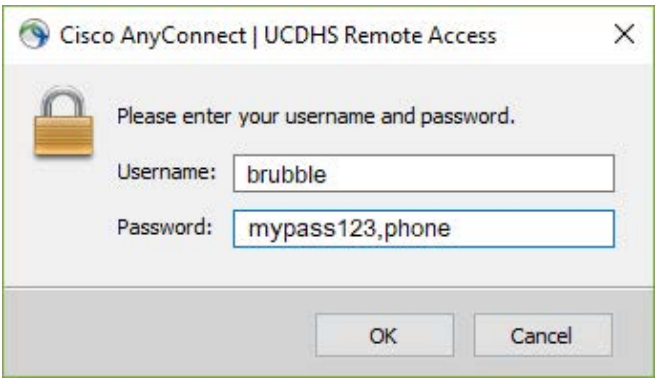

## **Passcode**

To use passcode, get the passcode generated by Duo Mobile, sent via SMS, generated by your token, or provided by an administrator, and enter the code appended to your password.

Examples: "mypass123,123456" or "mypass123,1456789"

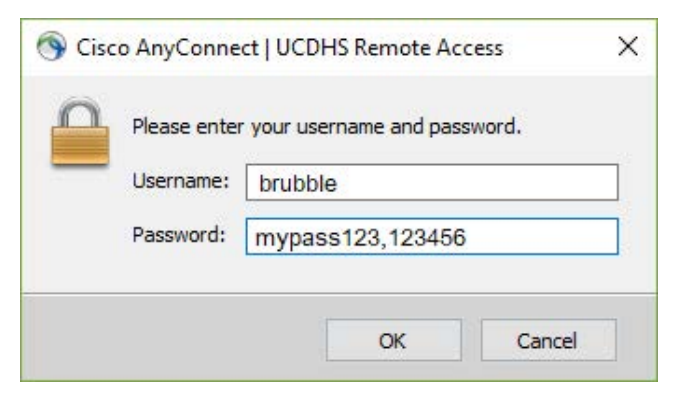

## **Phone**

To call a landline or cellphone append the word **phone** to your password. If you have more than one phone enrolled, you can specify a phone by adding an ordinal digit to the end.

### Examples: **mypass123,phone** or **mypass123,phone1** or **mypass123,phone2**

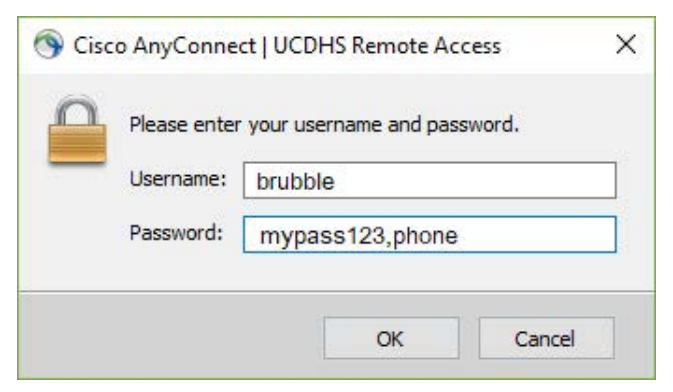

Answer the phone and press any button.

## **SMS**

To ask duo to send a passcode to your cell phone append the word **SMS** to your password. If you have more than one cell phone enrolled, you can specify a phone adding an ordinal digit to the end.

Examples: **mypass123,sms** or **mypass123,sms1** or **mypass123,sms2** (to send the code to your second phone.

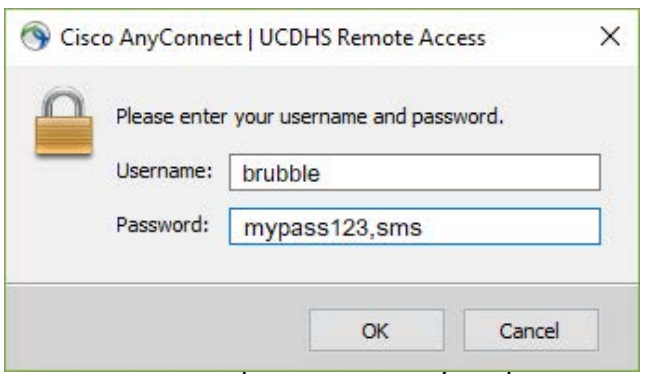

Your "SMS" login attempt will fail.

You will receive a text message with passcodes in it.

Log in again with your new passcode.

### Example: **mypass123,8976589**

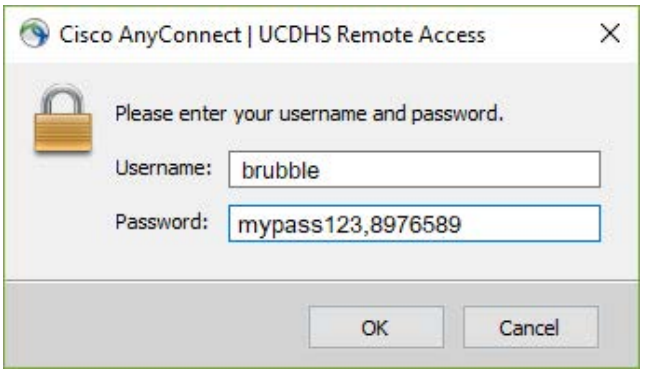